# **What's New/Changed in Moodle 2.6**

### **New**

- **Drag & Drop Text** copies text from an email but cuts it from a Word document; all formatting is removed.
	- Badges \* Manage badges
- **Badges** \* Add a new badge
- Course Administration > **Edit Settings** there is now an option to drag & drop a file into the course summary:

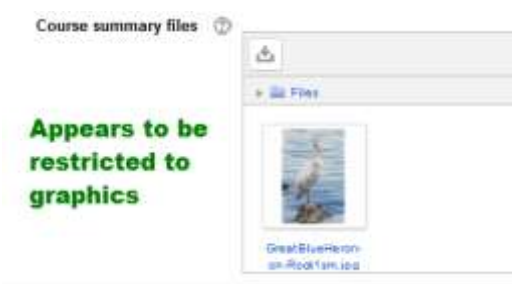

- Feedback options **Annotate PDF** this works with inserted bubble comments
- Added the option to **Collapse/Expand sections** this shows up in most Edit Settings pages:

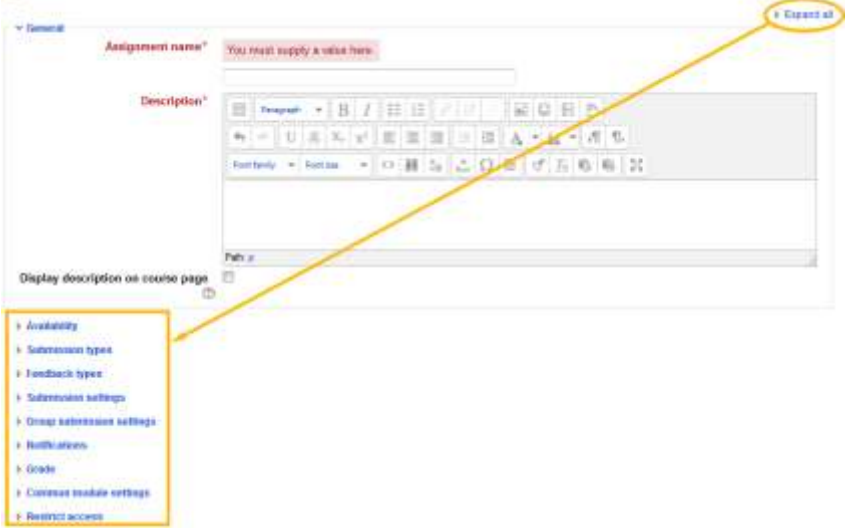

 $\triangleright$  Drag & drop icon is back with a new twist. If you click on the drag icon, you will get a list of options for moving the icon so you don't have to scroll through your course website:

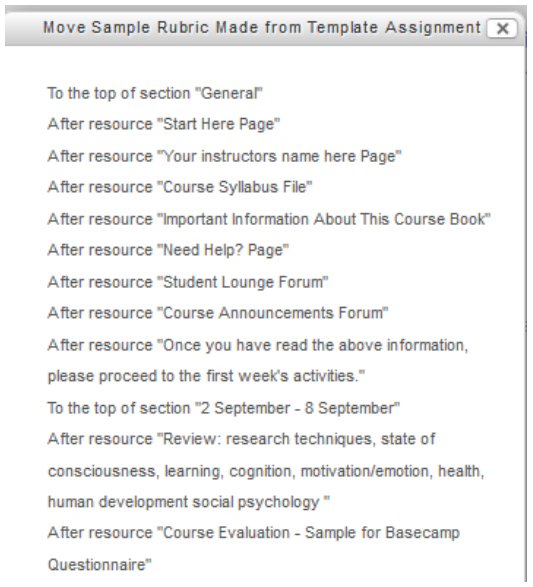

 $\triangleright$  Jump to is back. If you turn on this option, your course will display in a collapsed format with the option to jump to specific weeks:

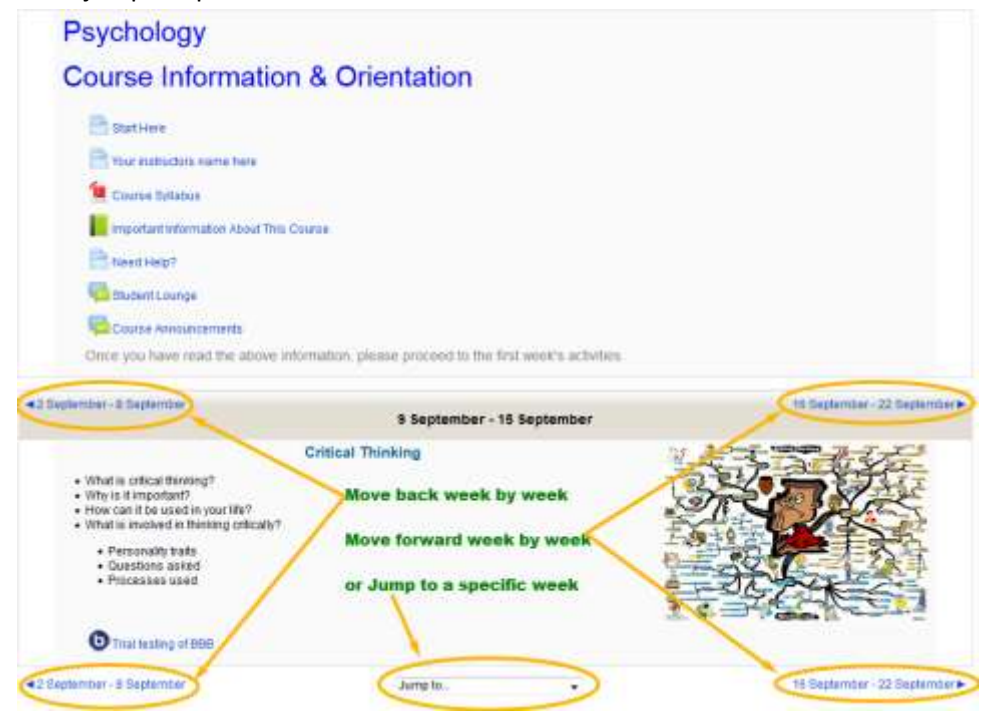

## **Changes**

- **Settings** block is now called **Administration**
- **Block Edit menu** instead of a row of icons there is a drop-down list:

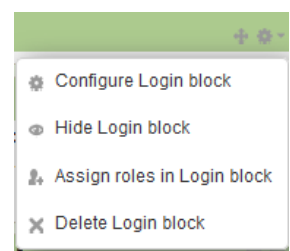

 User **Activity Reports** have been moved > Participants (locate & click on student) > Administration block > Profile Settings for NAME > Activity Reports:

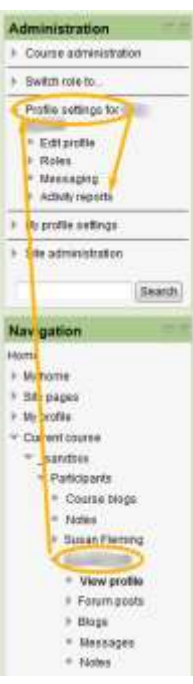

**Activity/Resource Edit menu** – instead of a row of icons there is a drop-down list found here:

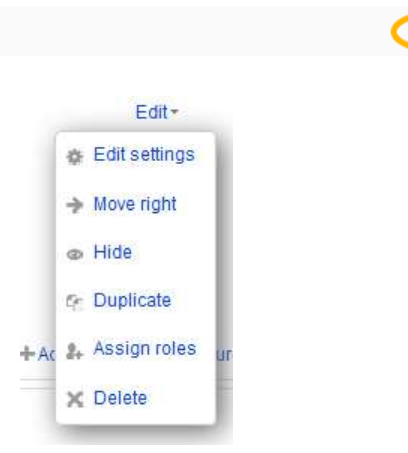

Edit-

which looks like this:

+ Start Here Now

**Move** icon – this is back and has been relocated to left side of the title:

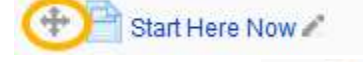

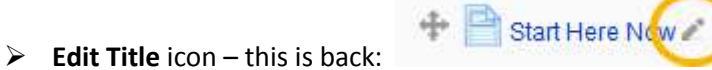

 **Text Edit Box** – minor change in icon appearance; change in order; box can be collapsed/expanded:

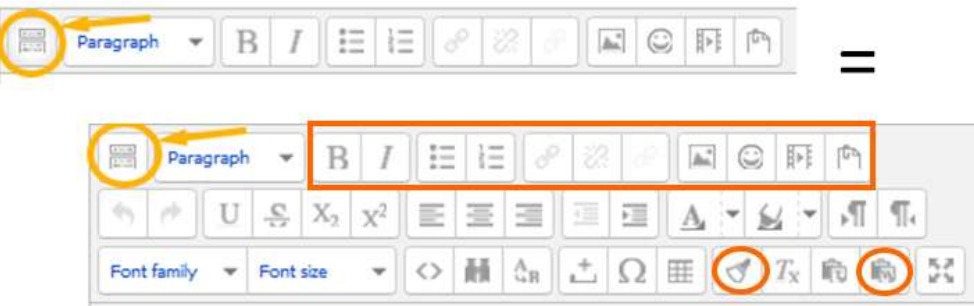

 **Assignment Settings** – different organization and a couple of items added, but only one option removed (these screen shots are from the current configuration with one exception):

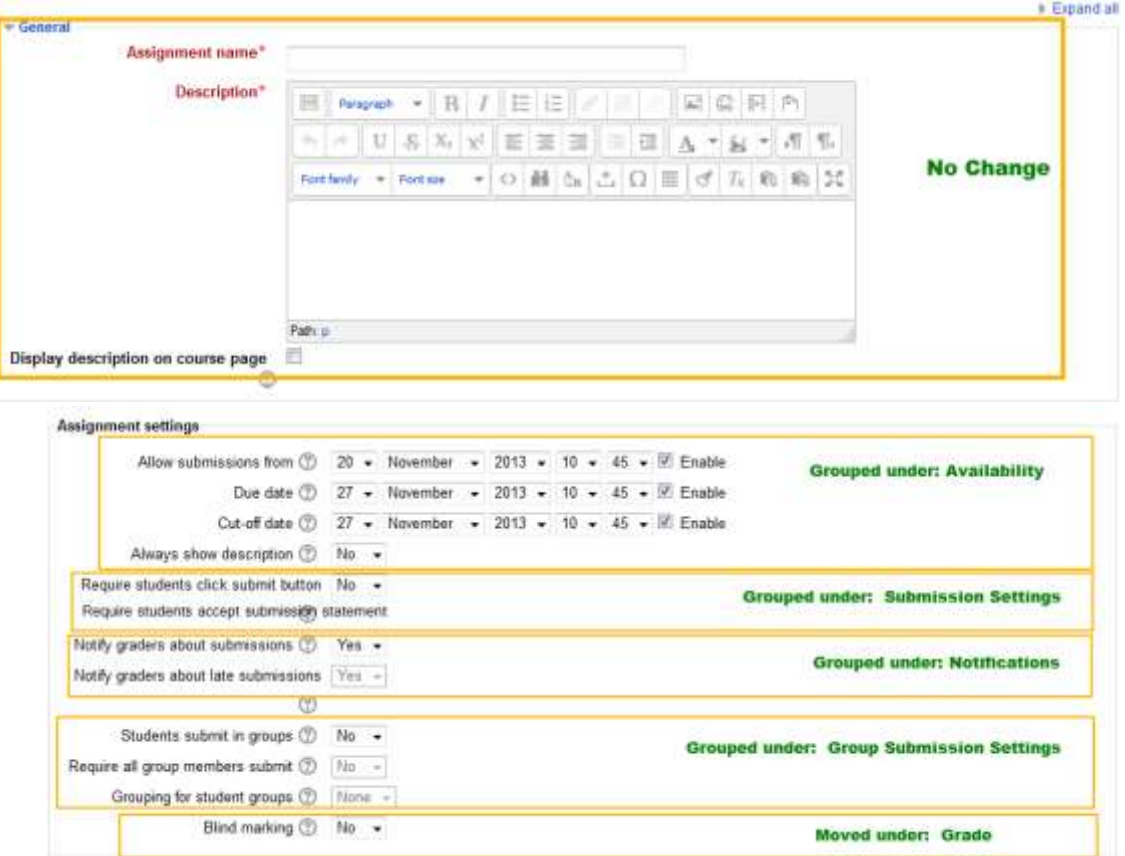

### current settings:

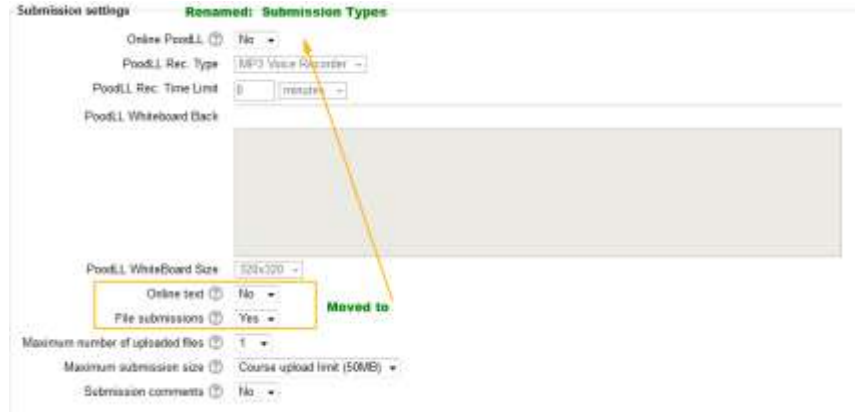

#### Same settings in 2.6:

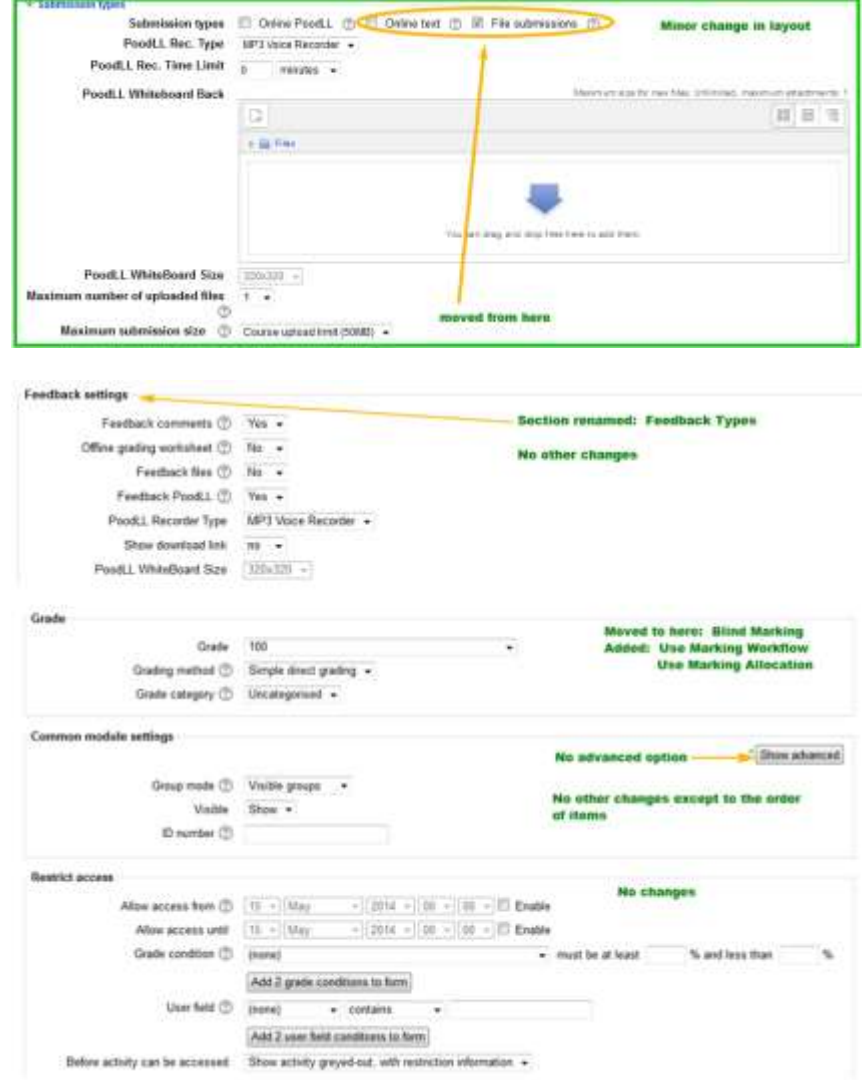

**Forum Settings** (screen captures from 2.6)**:** 

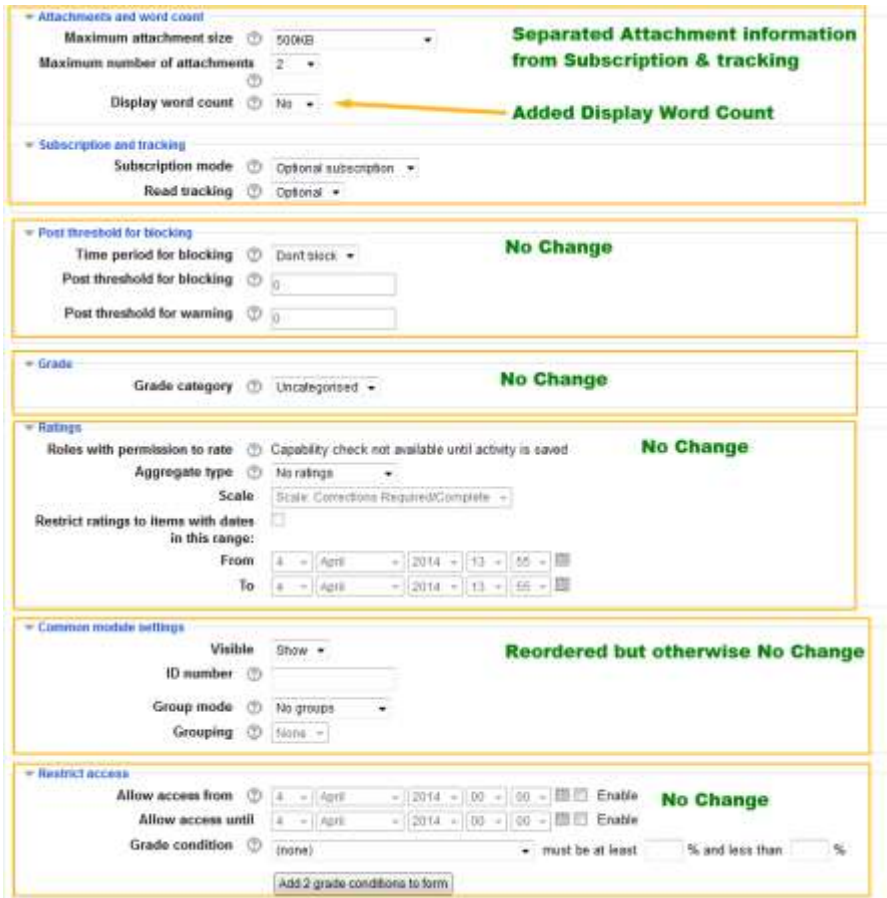